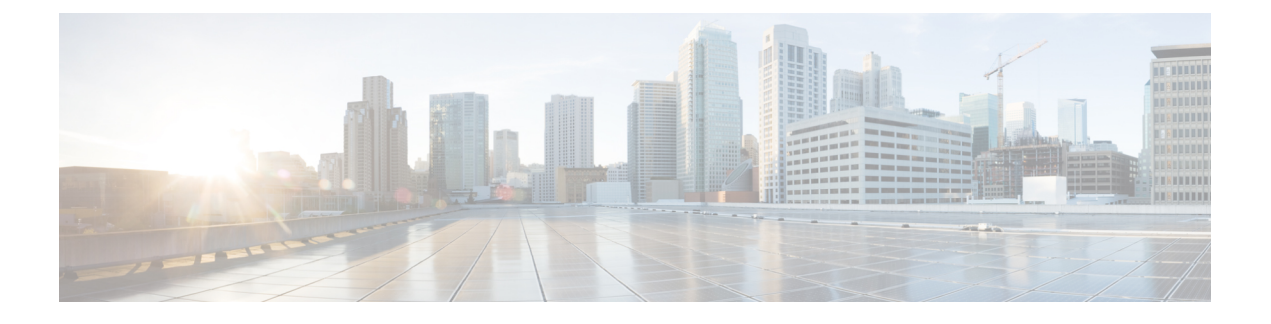

# **SAML Single Sign-On** 관리

- SAML Single [Sign-On](#page-0-0) 개요, 1 페이지
- iOS에서 Cisco Jabber용 [인증서](#page-0-1) 기반 SSO 인증을 위한 옵트인 제어, 1 페이지
- SAML Single [Sign-On](#page-1-0) 필수 구성 요소, 2 페이지
- SAML Single [Sign-On](#page-2-0) 관리, 3 페이지

## <span id="page-0-0"></span>**SAML Single Sign-On** 개요

SAML Single Sign-On(SSO)을 사용하여 이러한 애플리케이션 중 하나에 로그인한 후 Cisco 애플리케 이션의 정의된 집합에서 액세스할 수 있습니다. SAML은 신뢰할 수 있는 비즈니스 파트너 간의 보안 관련 정보 교환에 대해 설명합니다. 이것은 사용자를 인증하기 위해 서비스 제공자(예: Cisco Unified Communications Manager)에서 사용하는 인증 프로토콜입니다. SAML을 사용하여 IdP(ID 공급자)와 서비스 공급자 간에 보안 인증 정보가 교환됩니다. 기능은 다양한 애플리케이션 간에 일반 인증서 및 관련 정보를 사용하는 보안 메커니즘을 제공합니다.

SAML SSO는 메타데이터 및 인증서를 프로비저닝 프로세스의 일부로 IdP와 서비스 제공자 간에 교 환하여 CoT(Circle of Trust)를 설정합니다. 서비스 제공자는 IdP의 사용자 정보를 신뢰하여 다양한 서 비스 또는 애플리케이션에 대한 액세스를 제공합니다.

클라이언트가 IdP를 인증하고 IdP는 클라이언트에 어설션을 부여합니다. 클라이언트는 서비스 제공 자에 어설션을 제공합니다. CoT가 설정되었으므로 서비스 제공자는 어설션을 신뢰하고 클라이언트 에 대한 액세스를 부여합니다.

# <span id="page-0-1"></span>**iOS**에서 **Cisco Jabber**용 인증서 기반 **SSO** 인증을 위한 옵트 인 제어

Cisco Unified Communications Manager의 이 릴리스는 IdP(ID 공급자)를 사용하여 iOS SSO 로그인 동 작에서 Cisco Jabber를 제어하기 위한 옵트인 구성 옵션을 소개합니다. 이 옵션을 사용하면 Cisco Jabber 에서 제어되는 모바일 장치 관리(MDM) 배포에서 IdP를 사용하여 인증서 기반 인증을 수행할 수 있 습니다.

Cisco Unified Communications Manager의 **iOS**용 **SSO** 로그인 동작 엔터프라이즈 매개 변수를 통해 옵 트인 제어를 구성할 수 있습니다.

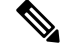

이 매개 변수의 기본값을 변경하기 전에 [http://www.cisco.com/c/en/us/support/unified-communications/](http://www.cisco.com/c/en/us/support/unified-communications/jabber-windows/tsd-products-support-series-home.html) [jabber-windows/tsd-products-support-series-home.html](http://www.cisco.com/c/en/us/support/unified-communications/jabber-windows/tsd-products-support-series-home.html)에서 Cisco Jabber 기능 지원 및 설명서를 참조하 여 iOS의 Cisco Jabber가 SSO 로그인 동작 및 인증서 기반 인증을 지원하는지 확인하십시오. 참고

이 기능을 활성화하려면 iOS에 Cisco Jabber용 SSO [로그인](#page-3-0) 동작 구성, 4 페이지 절차를 참조하십시 오.

# <span id="page-1-0"></span>**SAML Single Sign-On** 필수 구성 요소

- Cisco Unified Communications Manager 클러스터를 위해 구성된 DNS
- IdP(ID 공급자) 서버
- IdP 서버에서 신뢰하고 시스템에서 지원하는 LDAP 서버

SAML 2.0을 사용하는 다음 IdP는 SAML SSO 기능에 대해 테스트됩니다.

- OpenAM 10.0.1
- Microsoft<sup>®</sup> Active Directory® 페더레이션 서비스 2.0(AD FS 2.0)
- PingFederate® 6.10.0.4
- F5 BIP-IP 11.6.0

타사 애플리케이션은 다음과 같은 구성 요구 사항을 충족해야 합니다.

- IdP에 필수 특성 "uid"를 구성해야 합니다. 이 특성은 Cisco Unified Communications Manager에서 LDAP 동기화된 사용자 ID로 사용되는 특성과 일치해야 합니다.
- SAML SSO에 참여하는 모든 엔티티의 시계를 동기화해야 합니다. 시계를 동기화하는 방법에 대 한 내용은 [http://www.cisco.com/c/en/us/support/unified-communications/](http://www.cisco.com/c/en/us/support/unified-communications/unified-communications-manager-callmanager/products-installation-and-configuration-guides-list.html) [unified-communications-manager-callmanager/products-installation-and-configuration-guides-list.html](http://www.cisco.com/c/en/us/support/unified-communications/unified-communications-manager-callmanager/products-installation-and-configuration-guides-list.html) 의 *Cisco Unified Communications Manager* 시스템 구성 설명서에서 "NTP 설정"을 참조하십시오.

## <span id="page-2-0"></span>**SAML Single Sign-On** 관리

## <span id="page-2-1"></span>**SAML Single Sign-On** 활성화

 $\label{eq:1} \mathscr{D}_{\mathbf{a}}$ 

참고 동기화 에이전트 테스트 확인에 성공하기 전까지는 SAML SSO를 활성화할 수 없습니다.

#### 시작하기 전에

- 사용자 데이터가 Cisco Unified Communications Manager 데이터베이스에 동기화되었는지 확인 합니다. 자세한 내용은 [http://www.cisco.com/c/en/us/support/unified-communications/](http://www.cisco.com/c/en/us/support/unified-communications/unified-communications-manager-callmanager/products-installation-and-configuration-guides-list.html) [unified-communications-manager-callmanager/products-installation-and-configuration-guides-list.html](http://www.cisco.com/c/en/us/support/unified-communications/unified-communications-manager-callmanager/products-installation-and-configuration-guides-list.html) 에서 *Cisco Unified Communications Manager* 시스템 구성 설명서를 참조하십시오.
- Cisco Unified CM IM and Presence Service Cisco 동기화 에이전트 서비스에서 데이터 동기화를 성 공적으로 완료했는지 확인합니다. **Cisco Unified CM IM and Presence** 관리 > 진단 > 시스템 문 제 해결 도구를 선택하여 이 테스트의 상태를 확인합니다. "Sync Agent에서 관련 데이터(예: 장 치, 사용자, 라이센싱 정보)를 동기화함" 테스트에서는 데이터 동기화가 성공적으로 완료된 경 우 "테스트 통과" 결과를 표시합니다.
- 하나 이상의 LDAP 동기화된 사용자가 표준 CCM 수퍼 사용자 그룹에 추가되어 Cisco Unified CM 관리에 액세스할 수 있는지 확인합니다. 자세한 내용은 [http://www.cisco.com/c/en/us/support/](http://www.cisco.com/c/en/us/support/unified-communications/unified-communications-manager-callmanager/products-installation-and-configuration-guides-list.html) [unified-communications/unified-communications-manager-callmanager/](http://www.cisco.com/c/en/us/support/unified-communications/unified-communications-manager-callmanager/products-installation-and-configuration-guides-list.html) [products-installation-and-configuration-guides-list.html](http://www.cisco.com/c/en/us/support/unified-communications/unified-communications-manager-callmanager/products-installation-and-configuration-guides-list.html)에서 *Cisco Unified Communications Manager* 시스템 구성 설명서를 참조하십시오.
- IdP와 서버 간 신뢰 관계를 구성하려면 먼저 IdP에서 신뢰 메타데이터 파일을 얻은 후 모든 서버 로 가져와야 합니다.

프로시저

- 단계 **1** [Cisco Unified CM 관리]에서 시스템 > **SAML Single Sign-On**을 선택합니다.
- 단계 **2 SAML SSO** 활성화를 클릭합니다.
- 단계 **3** 모든 서버 연결이 다시 시작될 것임을 알려주는 경고 메시지가 표시되면 계속을 클릭합니다.
- 단계 **4** 찾아보기를 클릭하여 IdP 메타데이터를 찾고 업로드합니다.
- 단계 **5 IdP** 메타데이터 가져오기를 클릭합니다.
- 단계 **6** 다음을 클릭합니다.
- 단계 **7** 신뢰 메타데이터 파일 집합 다운로드를 클릭하여 서버 메타데이터를 시스템으로 다운로드합니다.
- 단계 **8** IdP 서버에서 서버 메타데이터를 업로드합니다.
- 단계 **9** 다음을 클릭하여 작업을 계속합니다.

단계 **10** 유효한 관리자 ID 목록에서 관리자 권한이 있는 LDAP 동기화된 사용자를 선택합니다.

- 단계 **11** 테스트 실행을 클릭합니다.
- 단계 **12** 유효한 사용자 이름과 암호를 입력합니다.
- 단계 **13** 성공 메시지가 표시되면 브라우저 창을 닫습니다.
- 단계 **14** 완료를 클릭하고 웹 애플리케이션이 다시 시작될 때까지 1 ~ 2분 기다립니다.

## <span id="page-3-0"></span>**iOS**에 **Cisco Jabber**용 **SSO** 로그인 동작 구성

프로시저

- 단계 **1** [Cisco Unified CM 관리]에서 시스템 > 엔터프라이즈 매개 변수를 선택합니다.
- 단계 **2** 옵트인 제어를 구성하려면 SSO 구성 섹션에서 **iOS**에 대한 **SSO** 로그인 동작 매개 변수에 대해 기본 브라우저 사용 옵션을 선택합니다.
	- **iOS**에 대한 **SSO** 로그인 동작 매개 변수는 다음 옵션을 포함합니다. 참고
		- 포함된 브라우저 사용—이 옵션을 활성화하면 Cisco Jabber는 SSO 인증을 위해 포함된 브라우저를 사용합니다. 이 옵션을 사용하여 기본 Apple Safari 브라우저로 교차 실행하 지 않고 버전 9 이전의 iOS 장치에서 SSO를 사용할 수 있습니다. 이 옵션은 기본적으로 활성화되어 있습니다.
		- 기본 브라우저 사용—이 옵션을 활성화하면 Cisco Jabber는 iOS 장치의 Apple Safari 프 레임워크를 사용하여 MDM 배포에서 IdP(Identity Provider)를 사용하여 인증서 기반 인 증을 수행합니다.
			- 기본 브라우저 사용은 포함된 브라우저 사용만큼 안전하지 않으므로 제어된 MDM 배포를 제외하고 이 옵션을 구성하는 것이 좋습니다. 참고

단계 **3** 저장을 클릭합니다.

## 업그레이드한 후 **WebDialer**에서 **SAML Single Sign-on** 활성화

업그레이드 후에 Cisco WebDialer에서 SAML Single Sign-On을 다시 활성화하려면 이 작업을 수행합 니다. SAML Single Sign-On을 활성화하기 전에 Cisco WebDialer가 활성화된 경우 Cisco WebDialer에 서 기본적으로 SAML Single Sign-On이 활성화되지 않습니다.

#### 프로시저

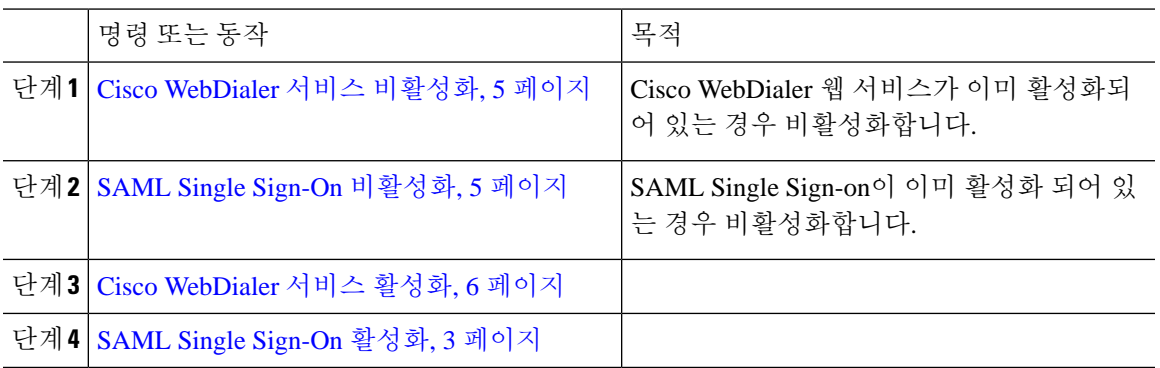

#### <span id="page-4-0"></span>**Cisco WebDialer** 서비스 비활성화

Cisco WebDialer 웹 서비스가 이미 활성화되어 있는 경우 비활성화합니다.

프로시저

- 단계 **1** Cisco 통합 서비스 가용성에서 도구 > 서비스 활성화를 선택합니다.
- 단계 **2** 서버 드롭다운 목록에서 나열된 Cisco Unified Communications Manager 서버를 선택합니다.
- 단계 **3 CTI** 서비스에서 **Cisco WebDialer** 웹 서비스 확인란을 선택 취소합니다.
- 단계 **4** 저장을 클릭합니다.

다음에 수행할 작업

SAML Single Sign-On [비활성화](#page-4-1), 5 페이지

#### <span id="page-4-1"></span>**SAML Single Sign-On** 비활성화

SAML Single Sign-on이 이미 활성화 되어 있는 경우 비활성화합니다.

시작하기 전에

Cisco [WebDialer](#page-4-0) 서비스 비활성화, 5 페이지

프로시저

CLI에서 명령 **utils sso disable**을 실행합니다.

다음에 수행할 작업 Cisco [WebDialer](#page-5-0) 서비스 활성화, 6 페이지

#### <span id="page-5-0"></span>**Cisco WebDialer** 서비스 활성화

시작하기 전에

SAML Single Sign-On [비활성화](#page-4-1), 5 페이지

프로시저

- 단계 **1** Cisco 통합 서비스 가용성에서 다음을 선택합니다. 도구 > 서비스 활성화.
- 단계 **2** 서버 드롭다운 목록에서 나열된 Unified Communications Manager 서버를 선택합니다.
- 단계 **3 CTI** 서비스에서 **Cisco WebDialer** 웹 서비스 확인란을 선택합니다.
- 단계 **4** 저장을 클릭합니다.
- 단계 **5** Cisco 통합 서비스 가용성에서 다음을 선택합니다. 도구 > 제어 센터 **-** 기능 서비스를 선택하여 CTI 관리자 서비스가 활성 상태이며 시작 모드인지 확인합니다.

Webdialer가 제대로 작동하려면 CTI 관리자 서비스를 활성화하고 시작 모드에 있어야합니다.

다음에 수행할 작업

SAML Single [Sign-On](#page-2-1) 활성화, 3 페이지

## 복구 **URL**에 액세스

복구URL을 사용하면 문제 해결을 위해 SAML Single Sign-On을 우회하여 Cisco Unified Communications Manager 관리 및 Cisco Unified CM IM and Presence Service 인터페이스에 로그인할 수 있습니다. 예를 들어, 서버의 도메인 또는 호스트 이름을 변경하기 전에 복구 URL을 활성화합니다. 복구 URL에 로 그인하여 서버 메타데이터를 손쉽게 업데이트할 수 있습니다.

시작하기 전에

- 관리 권한이 있는 애플리케이션 사용자만 복구 URL에 액세스할 수 있습니다.
- SAML SSO가 활성화된 경우, 복구 URL은 기본적으로 활성화됩니다. CLI에서 복구 URL을 활성 화하거나 비활성화할 수 있습니다. 복구 URL을 활성화 및 비활성화하기 위한 CLI 명령에 대한 자세한 내용은 *Command Line Interface Guide for Cisco Unified Communications Solutions*를 참조하 십시오.

프로시저

브라우저에 https://hostname:8443/ssosp/local/login을 입력합니다.

#### 도메인 또는 호스트 이름 변경 후 서버 메타데이터 업데이트

도메인 또는 호스트 이름을 변경한 후 이 절차를 수행할 때까지 SAML Single Sign-On이 작동하지 않 습니다.

이 절차를 수행한 후에도 **SAML Single Sign-On** 창에 액세스할 수 없는 경우에는 브라우저 캐시를 지 우고 다시 로그인해 보십시오. 참고

시작하기 전에

복구 URL이 비활성화된 경우 Single Sign-On 링크를 우회할 URL이 나타나지 않습니다. 복구 URL을 활성화하려면 CLI에 로그인하고 **utils sso recovery-url enable**명령을 실행합니다.

프로시저

단계 **1** 웹 브라우저의 주소 표시줄에 다음 URL을 입력합니다.

https://<Unified CM-server-name>

여기서 <Unified CM-server-name>은 서버의 IP 주소 또는 호스트 이름입니다.

- 단계 **2 Single Sign On(SSO)**를 우회할 복구 **URL**을 클릭합니다.
- 단계 **3** 관리자 역할을 가진 애플리케이션 사용자의 자격 증명을 입력하고 로그인을 클릭합니다.
- 단계 **4** [Cisco Unified CM 관리]에서 시스템 > **SAML Single Sign-On**을 선택합니다.
- 단계 **5** 메타데이터 내보내기를 클릭하여 서버 메타데이터를 다운로드합니다.
- 단계 **6** 서버 메타데이터 파일을 IdP에 업로드합니다.
- 단계 **7** 테스트 실행을 클릭합니다.
- 단계 **8** 올바른 사용자 ID 및 암호를 입력합니다.
- 단계 **9** 성공 메시지가 표시되면 브라우저 창을 닫습니다.

## 서버 메타데이터 수동 프로비저닝

여러 개의 UC 애플리케이션에 대한 ID 공급자에서 단일 연결을 설정하려면 ID 공급자 및 서비스 공 급업체 사이에 신뢰할 수 있는 범위를 구성하는 한편, 서버 메타데이터를 수동으로 설정해야 합니다. 신뢰할 수 있는 범위를 구성하는 방법에 대한 자세한 내용은 IdP 제품 설명서를 참조하십시오.

일반적인 URL 구문은 다음과 같습니다.

https://<SP FQDN>:8443/ssosp/saml/SSO/alias/<SP FQDN>

프로시저

서버 메타데이터를 수동으로 설정하려면 ACS(Assertion Customer Service) URL을 사용합니다.

예제**:**

샘플 ACS URL: <md:AssertionConsumerService Binding="urn:oasis:names:tc:SAML:2.0:bindings:HTTP-POST" Location="https://cucm.ucsso.cisco.com:8443/ssosp/saml/SSO/alias/cucm.ucsso.cisco.com" index="0"/>